# DIRECT SCHEDULING

The Go West Summit Appointment Process

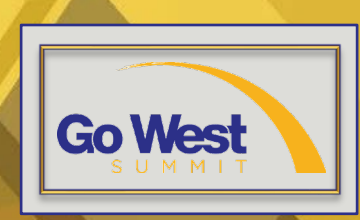

## This Session Includes

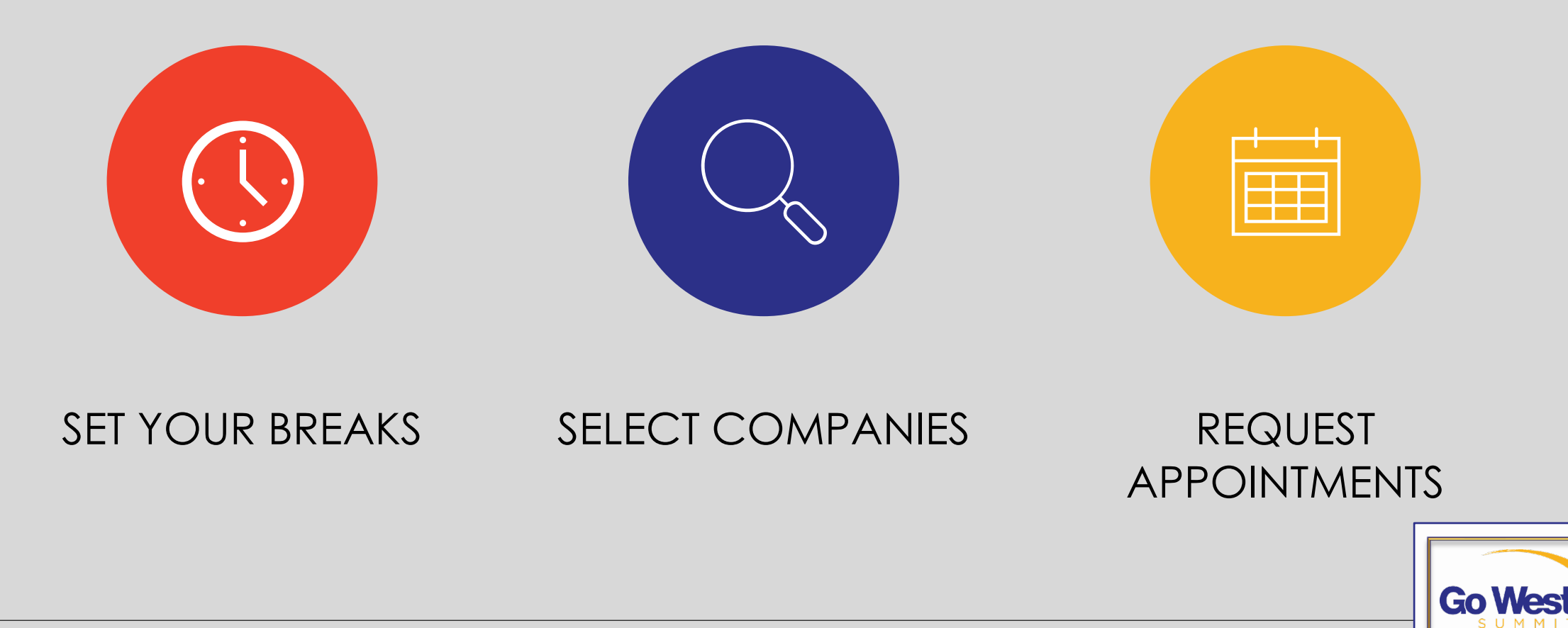

## Set Your Breaks

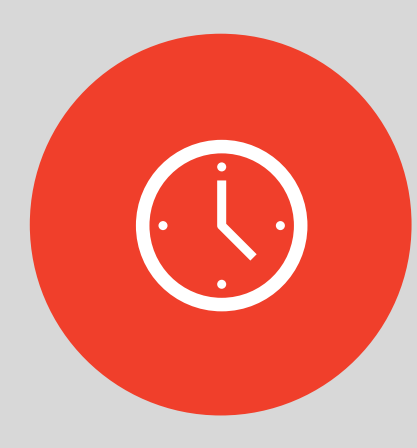

- Log in
- Click **Appointments** in the Member Area Drop Down Menu
	- This option will not appear unless payment is received
- Click **Set My Breaks**
- Click the blocks of time to let the system know when you will be unavailable for an appointment

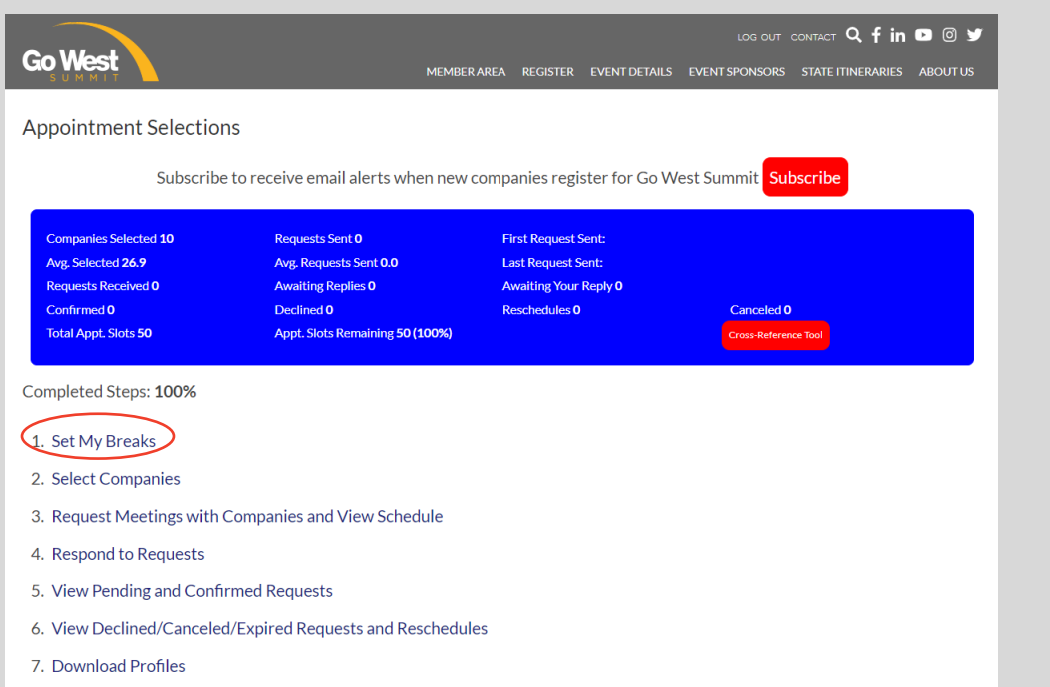

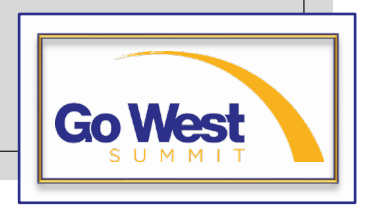

# Select Companies

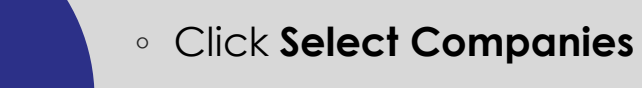

◦ Add companies to your Request List by clicking the company's name

### **Go West**

#### LOG OUT CONTACT Q f in 0 6 9

MEMBER AREA REGISTER EVENT DETAILS EVENT SPONSORS STATE ITINERARIES ABOUT US

#### **Appointments > Select Companies**

**Select Companies** Select Companies You Want to Meet

#### WELCOME SABRINA KASSAB -- YOU ARE LOGGED IN AS A BUYER

**Hide Instructions** 

Companies | Want to Meet

IMPORTANT: Please review the Appointment Selection Process instructions before beginning.

Click the company name below to populate your appointment request list. All of the columns are sortable and every profile can be filtered to help you locate the perfect match. Simply click the column header, (Delegate Name, State or Country, etc.) to sort and use the filter tools below to improve your efficiency. After your request list is populated SAVE YOUR LIST and proceed to Request Meetings with Companies.

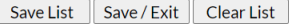

Save List | Save / Exit | Clear List

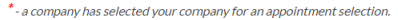

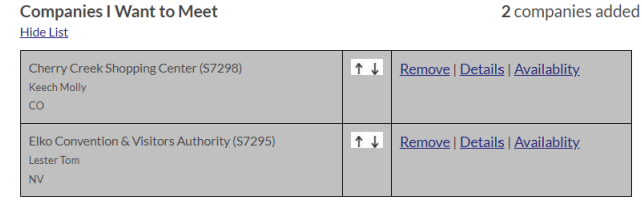

2 companies added

**Filter Companies** 

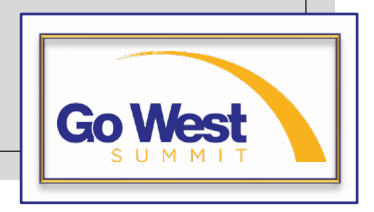

# Select Companies

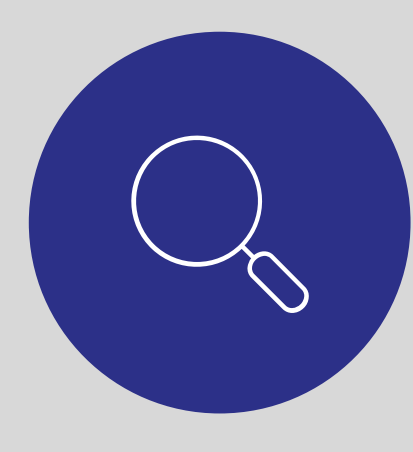

- Use the filters provided to make finding companies easier
- Click the **My Profile Matches**  button to find companies that match information found in your profile
- Click the **Return to Original List**  button to view all companies
- Click **Availability** to check that company's availability

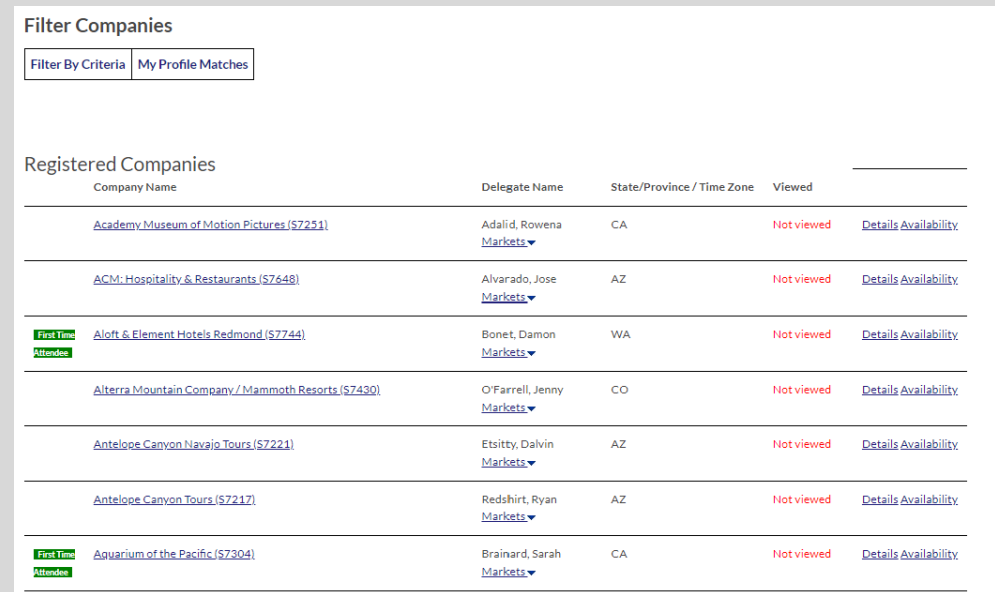

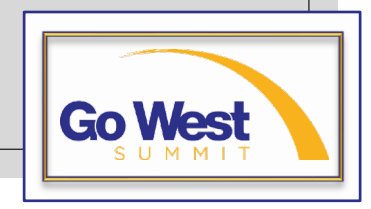

# Request Appointments

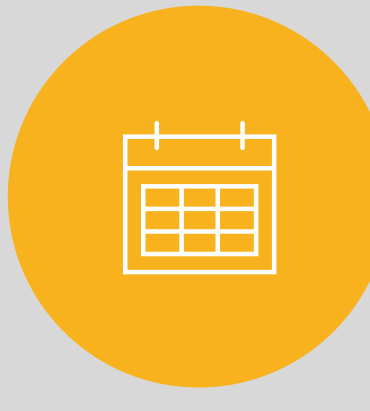

### ◦ Click **Request Meetings**

◦ Open one of the four marketplaces by clicking one of the red **Marketplace** buttons

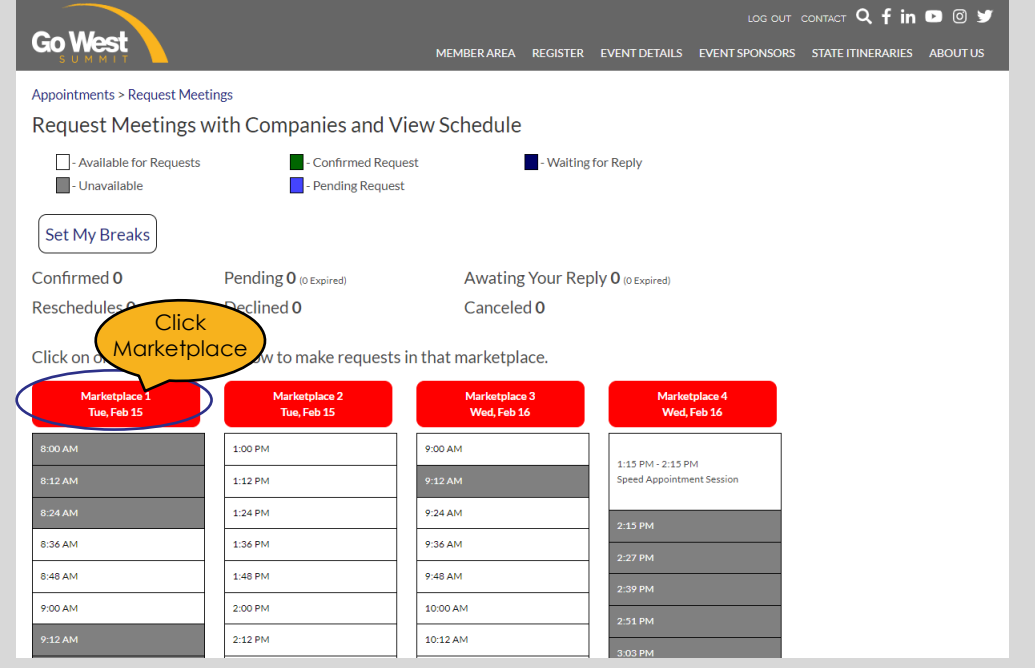

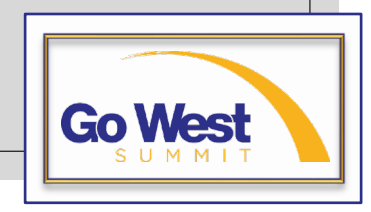

# Request Appointments

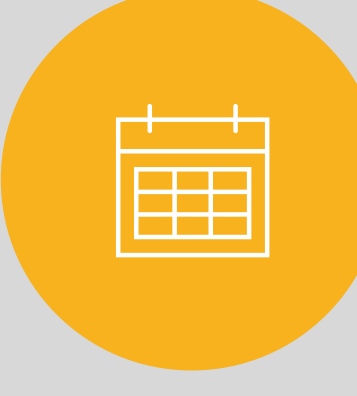

- Click the **Find Companies**  button on any of the time slots to start slotting appointments into place
- The Available Companies column lists all companies in your request list that are available to meet at that date and time
- Simply click the name of the company to request a meeting

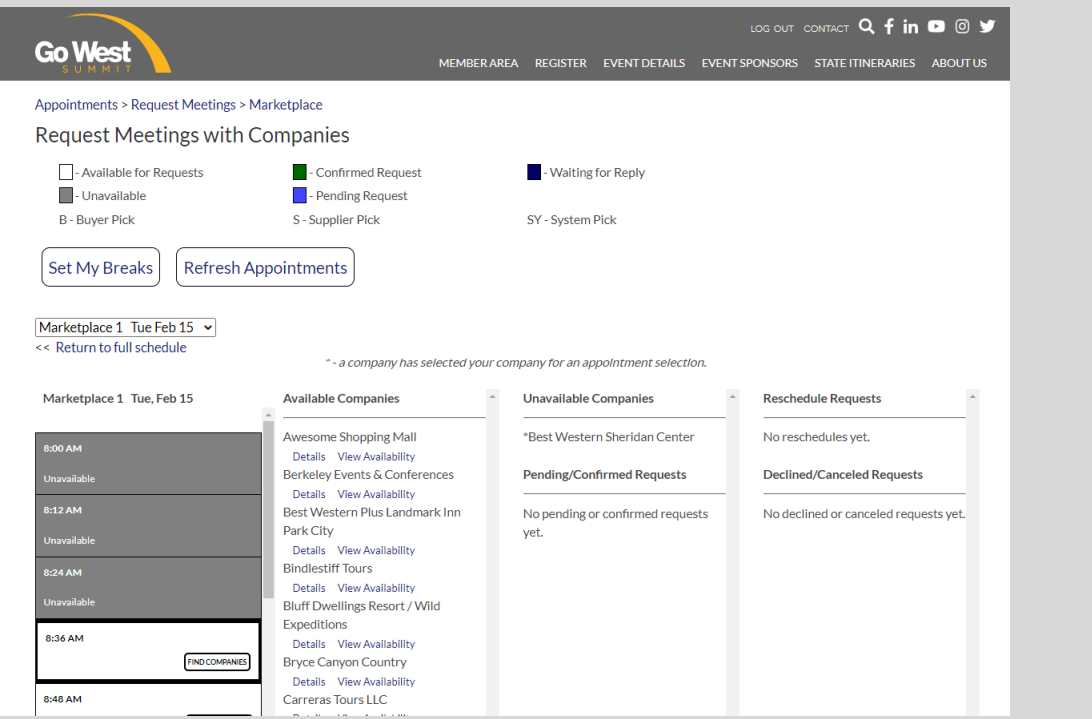

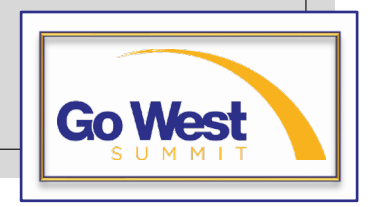

# Reviewing Requests

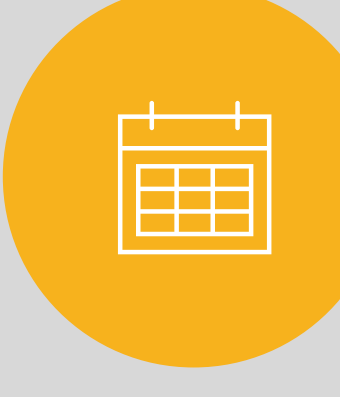

- Click any **Marketplace** button that shows pending requests
- Click the **Respond** button beside the blue pending request
- From there you can accept the request, decline the request, or suggest to meet at a different time
- You will have an opportunity to explain why you'd like to reschedule or decline each request

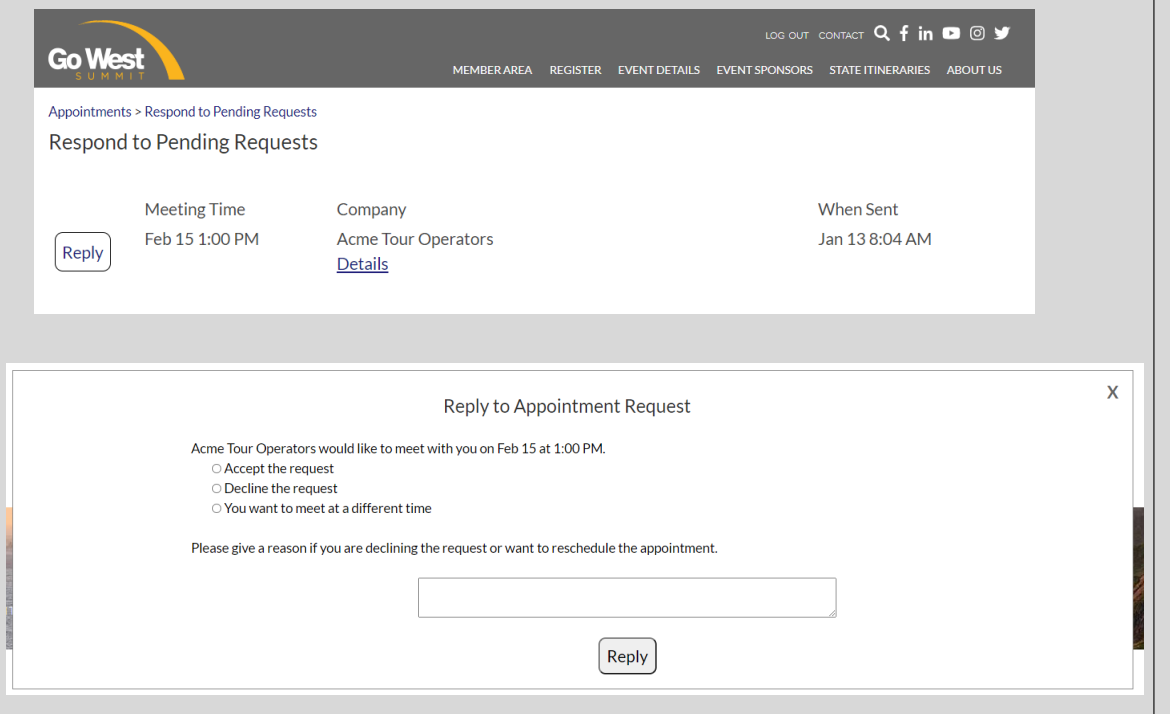

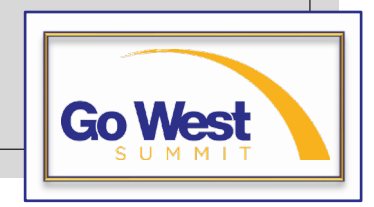

# Appointments Dashboard Key

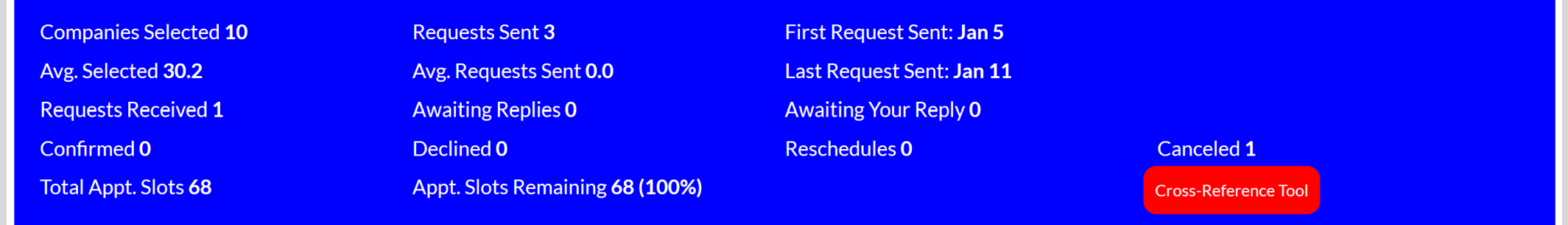

- **Companies Selected** shows how many companies are in your Select Companies list
- **Avg. Selected** is the current average for your registrant type (Buyer/Supplier/Media/Sponsor)
- **Requests Received** is a running total of how many requests you receive
- **Confirmed** shows how many appointments have been confirmed
- This registrants shows 68 **Total Appointment Slots**
- This registrant has sent three appointment requests
- **Avg. Requests Sent** is the current average for your registrant type (Buyer/Supplier/Media/Sponsor)
- **Awaiting Replies** is the current number of requests you have sent that are pending. Pending requests expire 72 hours after being submitted.
- This person has zero **Declines**
- Since this registrant has zero confirmed appointments, all 68 appointment slots are still available.
- **First Request Sent** shows when your first request were sent
- **Last Request Sent** shows when your most-recent request was sent
- **Awaiting Your Reply** shows how many pending requests are awaiting your reply. Click the **Respond to Requests** link on your landing page to respond.
- **Reschedules** shows how many rescheduled appointments you have confirmed.
- **Cancelled** shows how many appointments have been canceled.
- **Cross Reference Tool -** Use this tool to be sure you've requested meetings with everyone on your list.

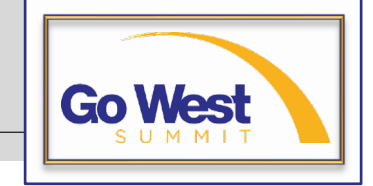